## Windows10 フォトを使用した「4×3」のトリミング方法

本マニュアルは、Windows10「フォト」と「ペイント」を使用した場合の操作方法となります。

- ※ お使いのパソコンのバージョンによって仕様が異なる場合がございます。当店ではパソコンのアプリケー ションに関するサポートは行っておりませんので、ご了承ください。
- ※ トリミング作業によるデータの破損等の責任は負いかねます。必ず作業前に画像データのコピー(バック アップ)を行うことを推奨します。
- ※ 当店では、プロのスタッフが最適なサイズに仕上げるトリミングオプション(有料)をご用意しておりま す。お客様ご自身でのトリミング作業が難しい場合は、ぜひご利用ください。
- ① 写真データを CD-R もしくは USB からハードディスクの任意の場所(デスクトップ等)にコピーしま す。ダウンロードされたお客様もコピーしてから編集することをオススメします。

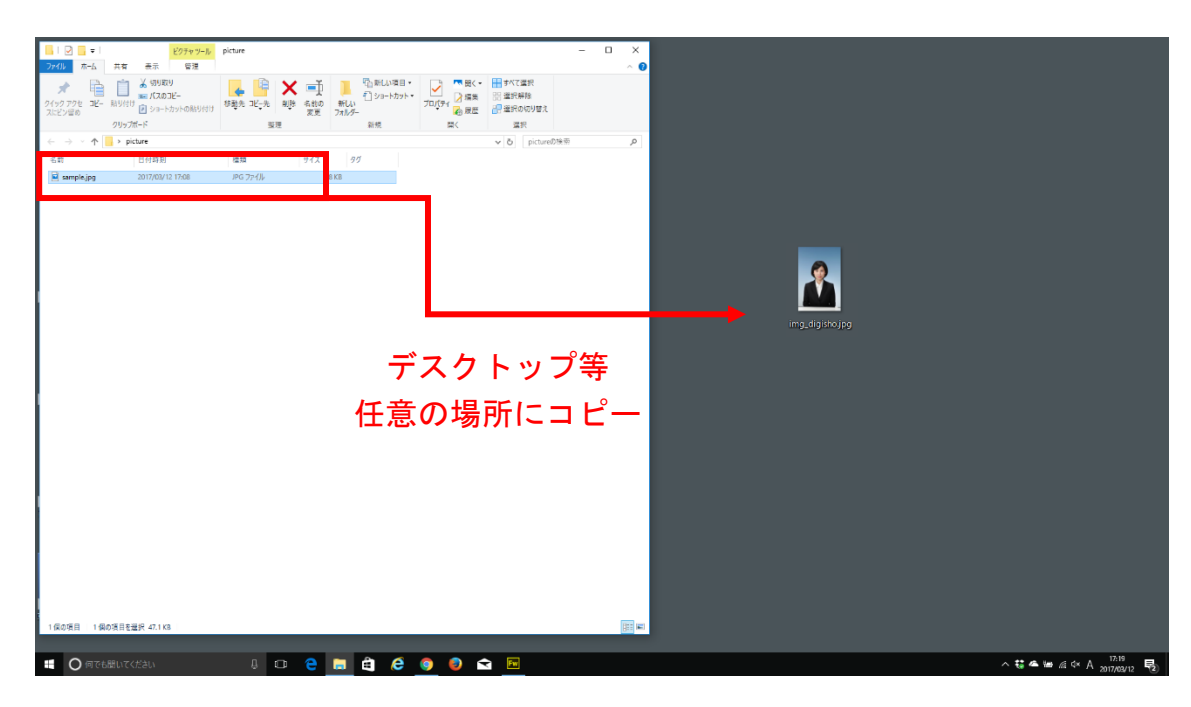

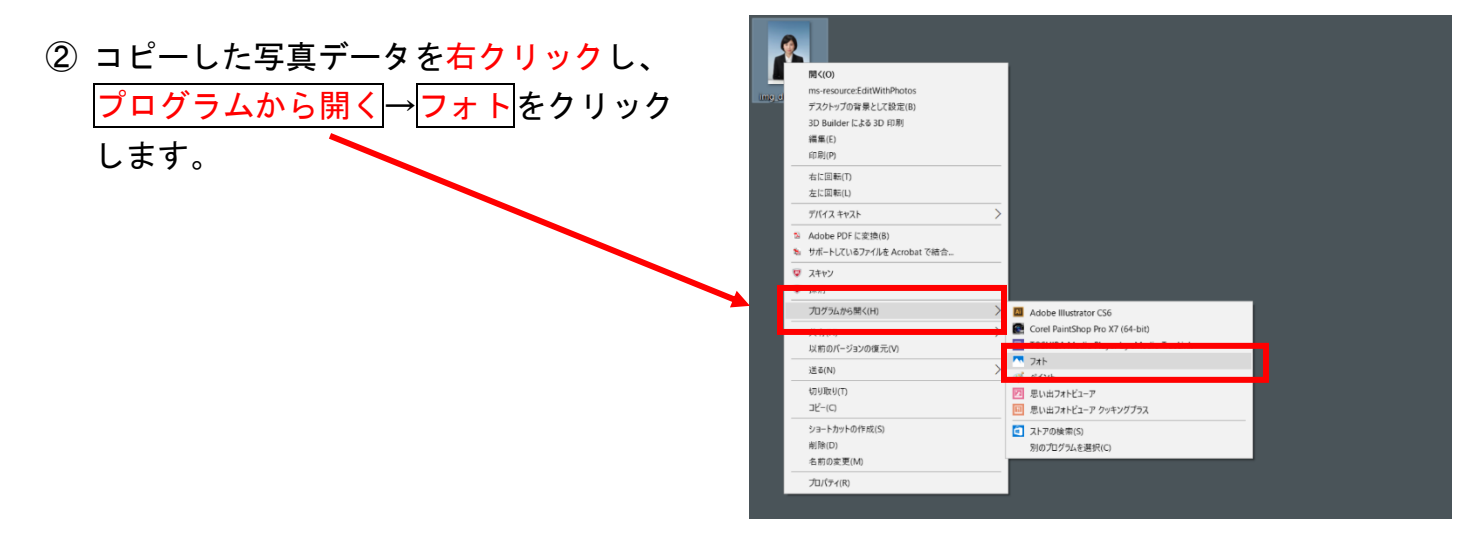

3 右上のメニュー 編集 をクリックします。

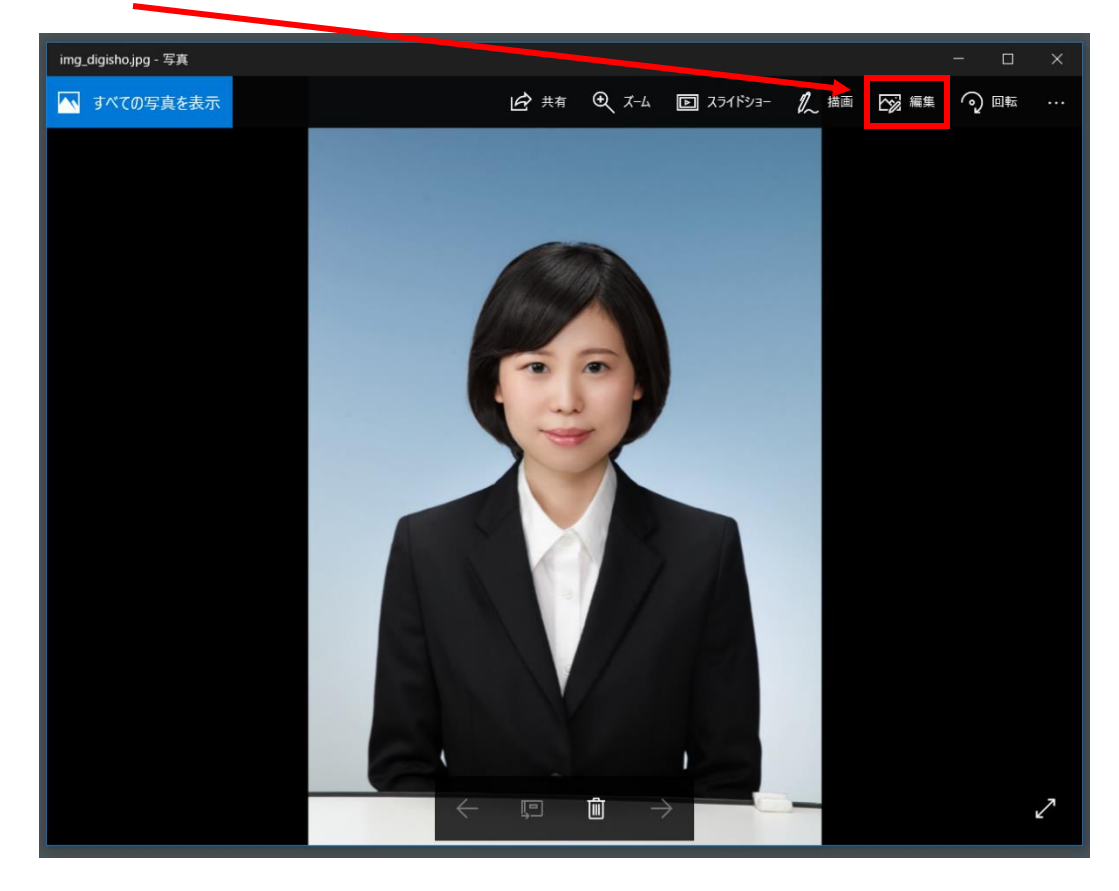

## ④ クロップと回転 をクリックします。

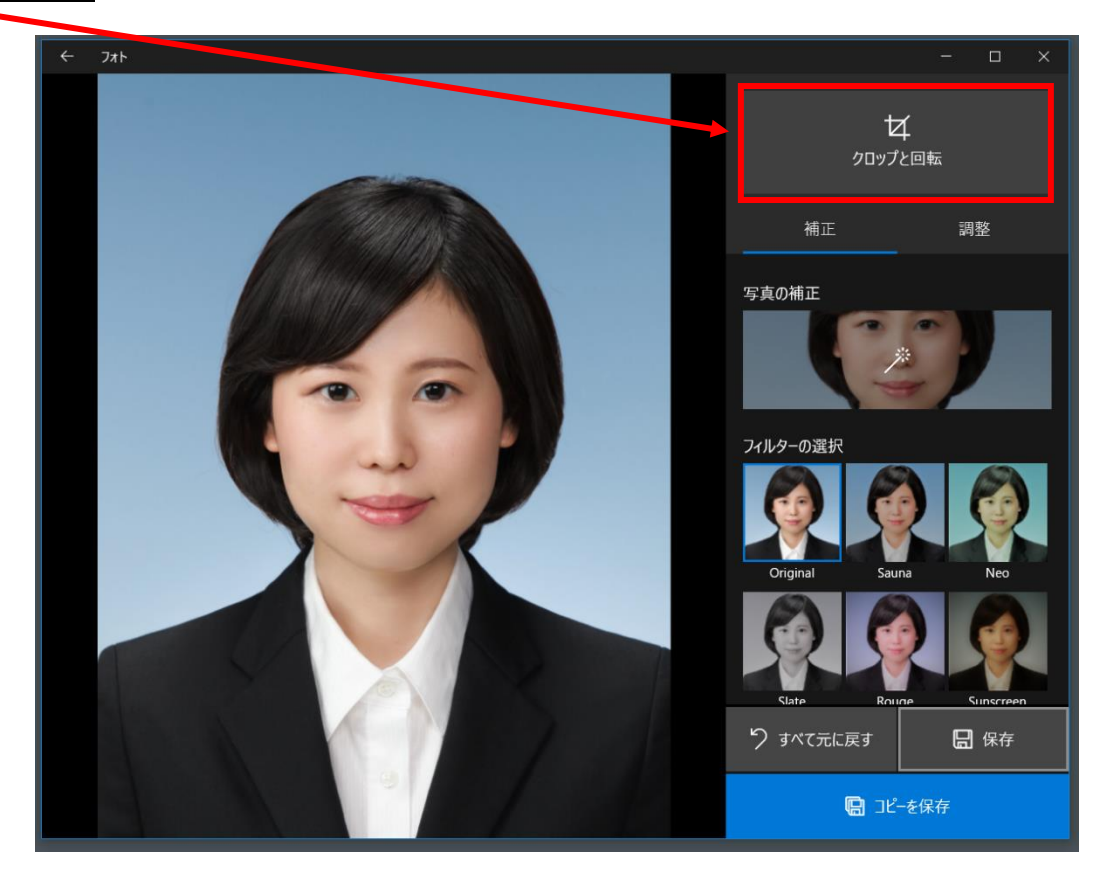

⑤ 縦横比 をクリックして 4×3 を選択します。

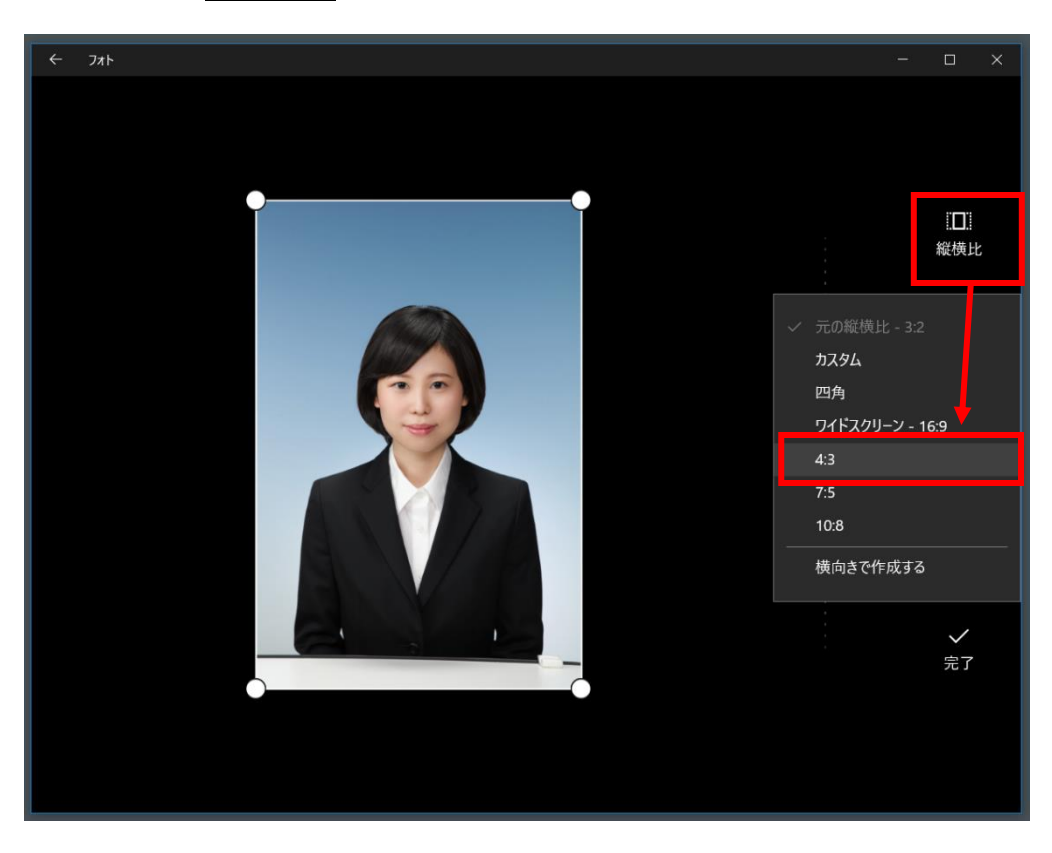

⑥ 写真の画像の 3:4 の比率の枠が表示されます。四隅のマークをずらしてトリミングしたい大きさに 調整します。適切なバランスにトリミングが出来ましたら、テテマ をクリックしてください。

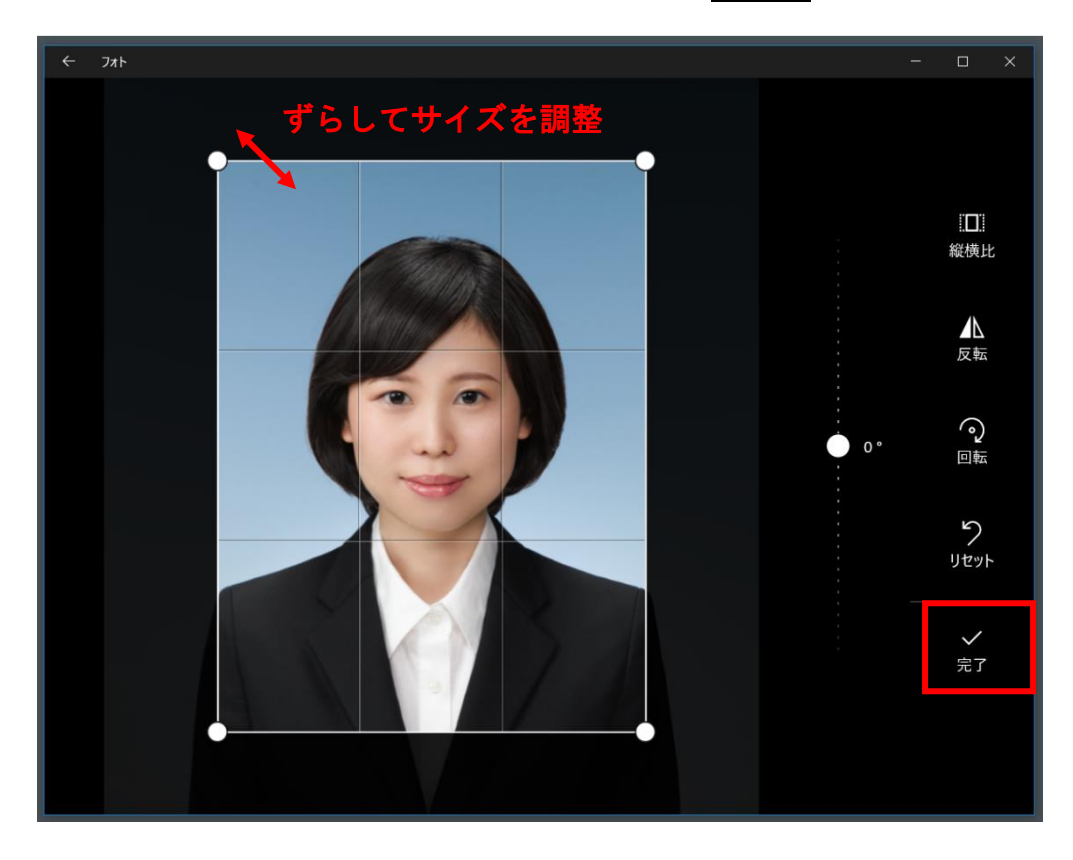

⑦ 適正サイズにトリミングができたら 保存 をクリックします。トリミング済みの写真データを保存 して完了です。

※ピクセル数の指定がある場合は、次頁の「ピクセル数の指定方法」へお進みください。

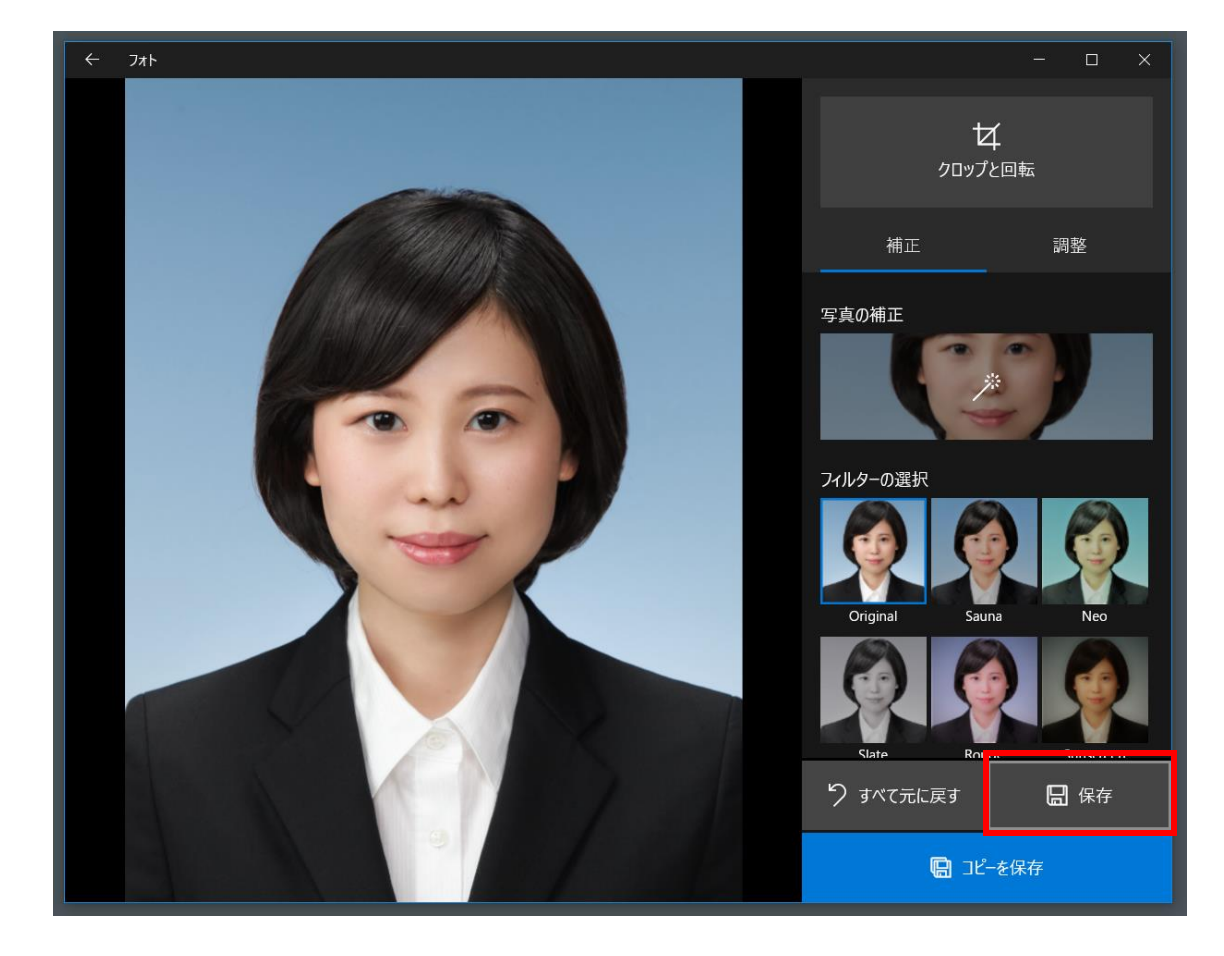

## Windows10 「ペイント」を使用したピクセル数の指定方法

① トリミング済みの写真データを右クリックし、フログラムから開く→ペイントをクリックします。

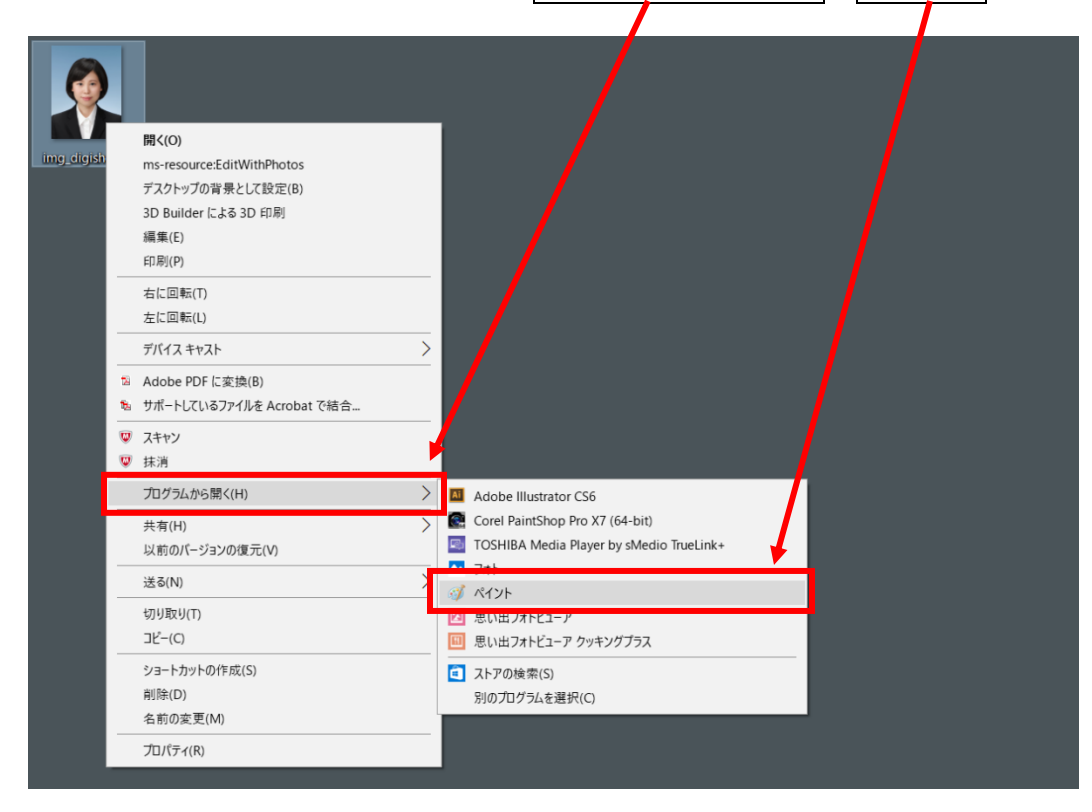

2 サイズ変更 をクリックし ピクセル にチェックを入れてから、指定のピクセル数値を入力し

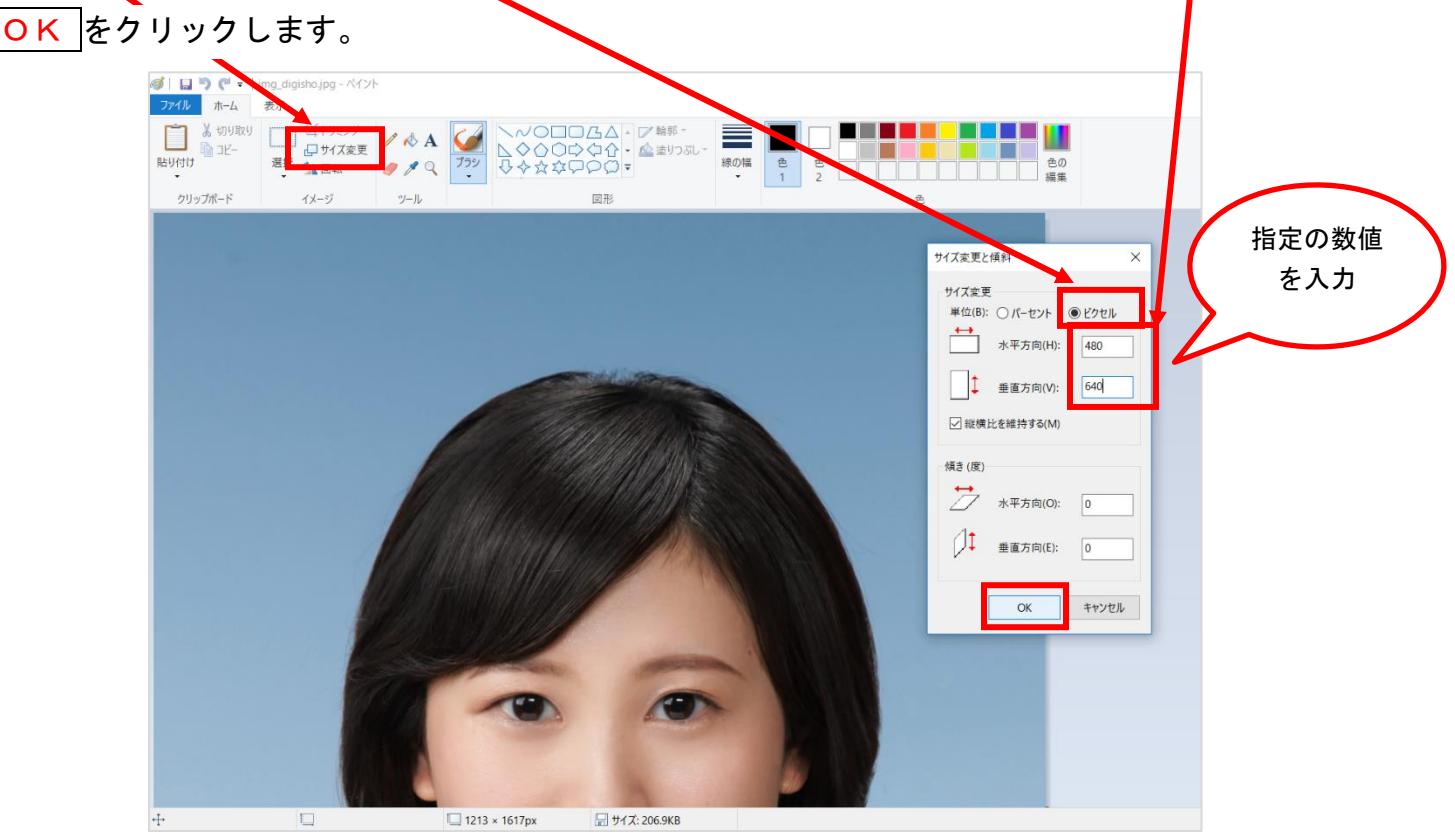

③ ファイル → 名前をつけて保存 → JPEG画像 の順にクリックして、修整済みデータを

保存してください。

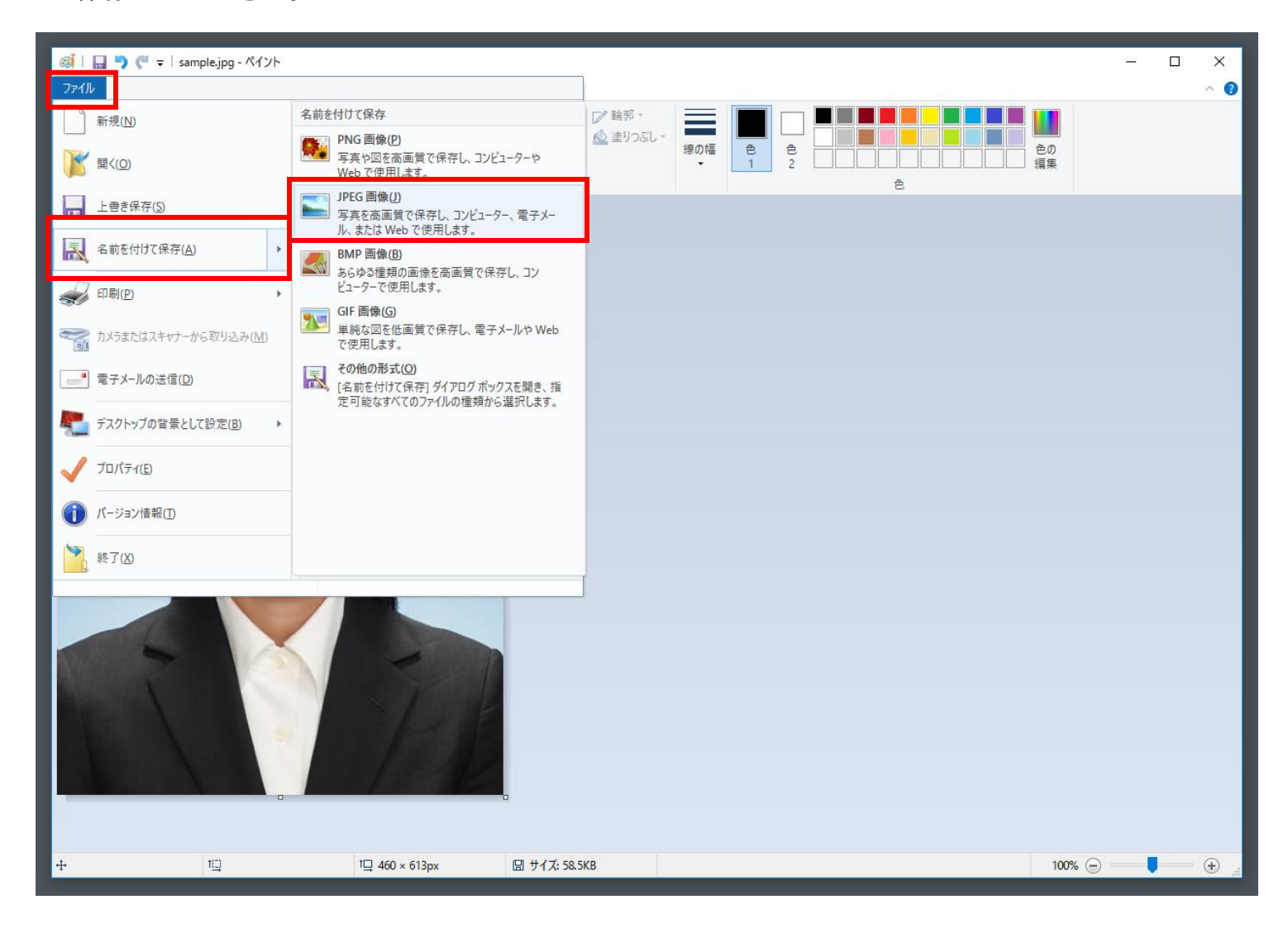